Please use the below steps to upload scanned Quarterly statement and verified Schedule to RAMIS system.

Link:<https://eservices.ird.gov.lk/Authentication/LoginForCompany>

**Step 1** – Log in with **SSID** as your **tax reference number**.

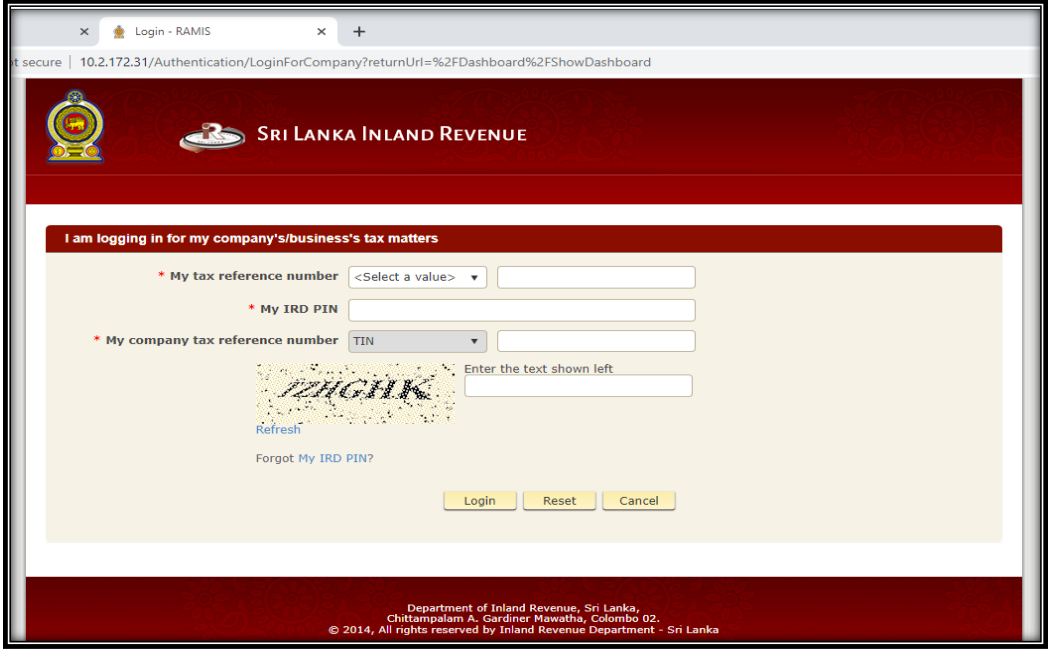

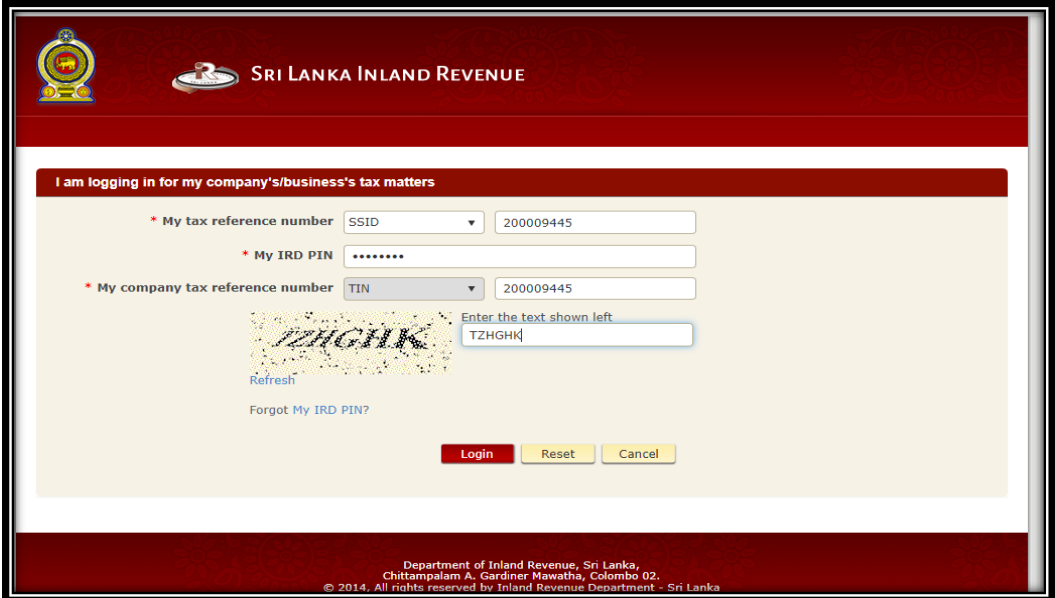

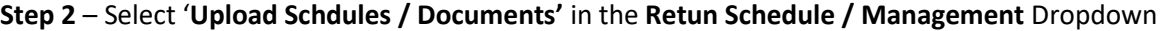

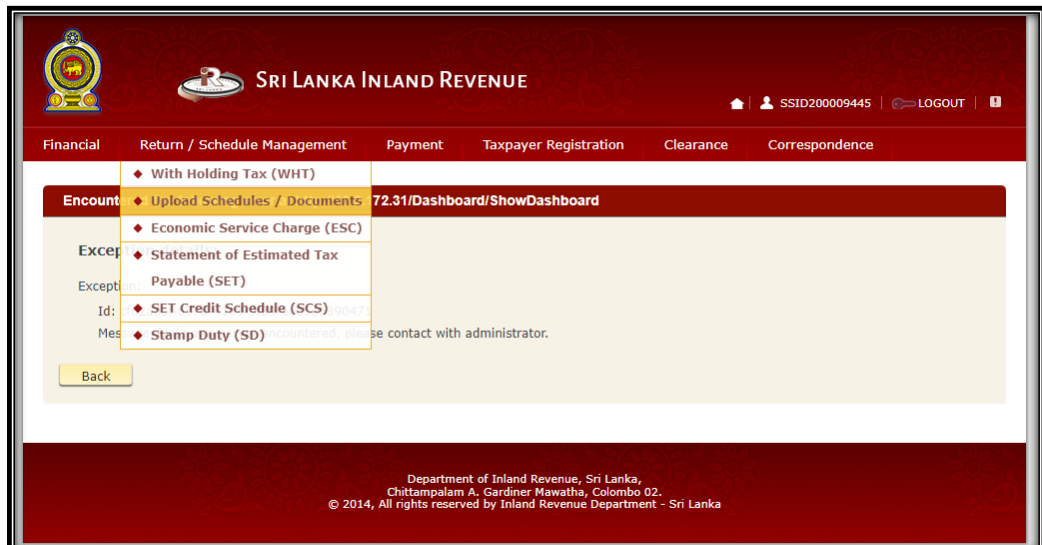

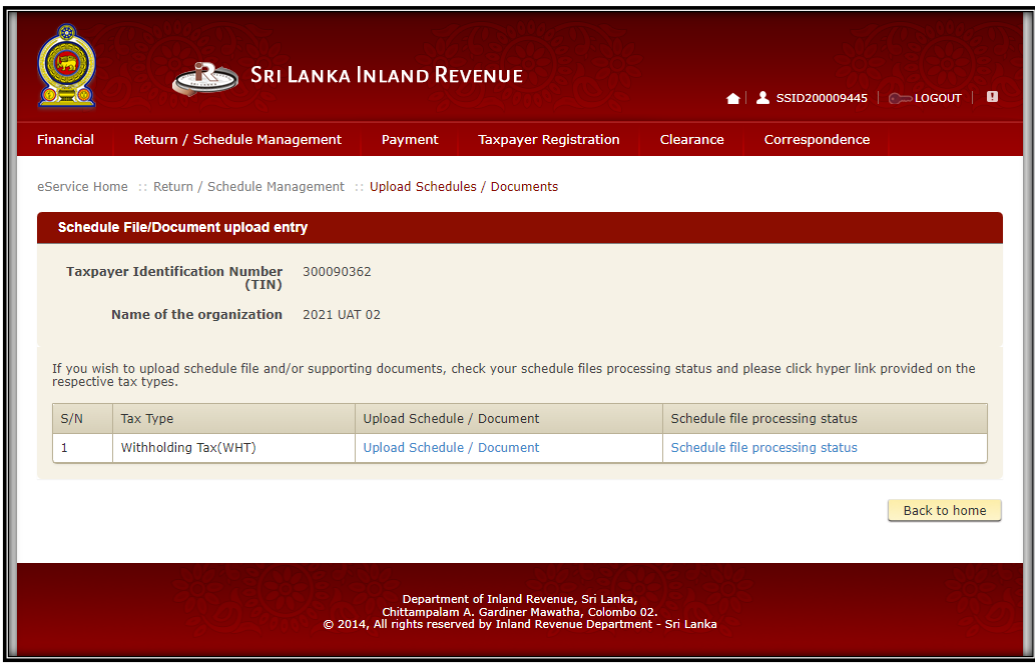

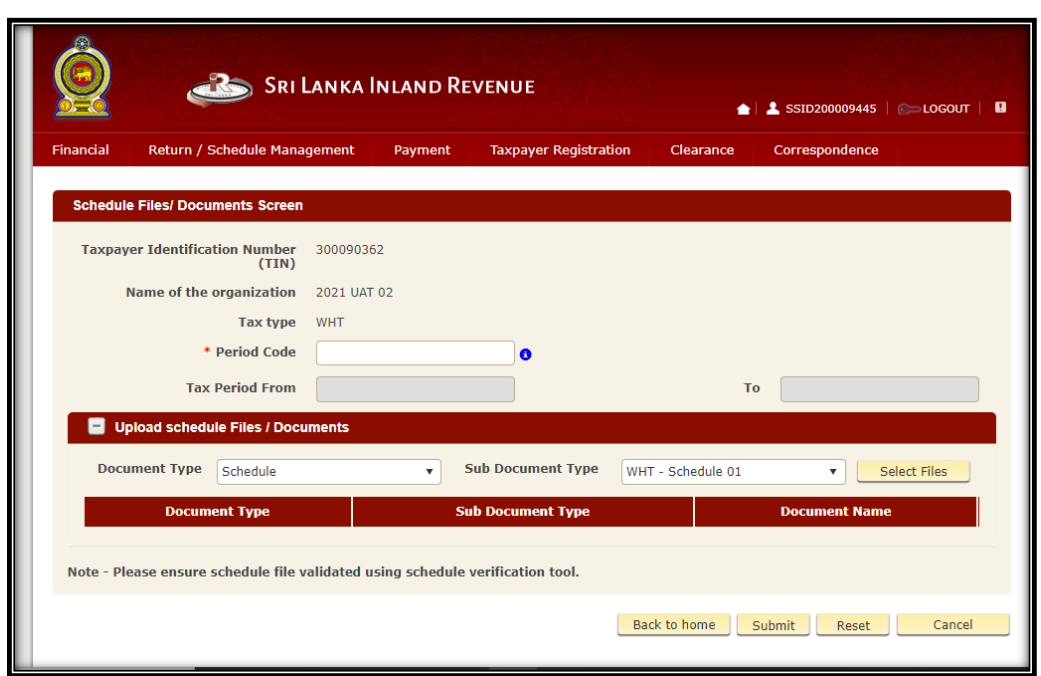

**Step 3** – Enter the period code of Year of Assessment (Ex: **2324**)

**Step 4** – Select '**Quaterly statement of Advance Income Tax'** from dropdown list to upload the scanned AIT Statement.

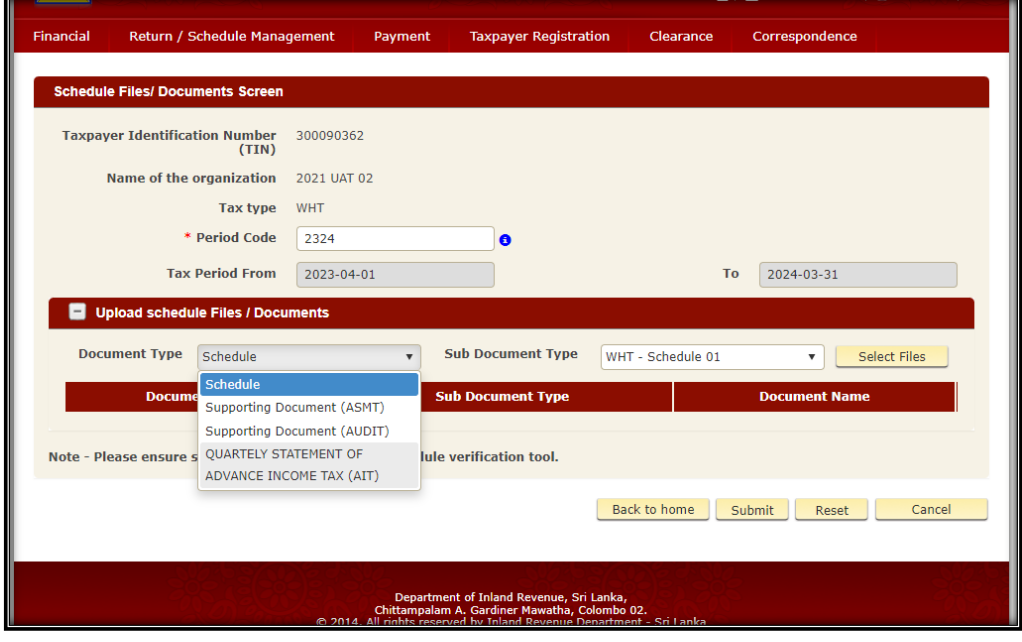

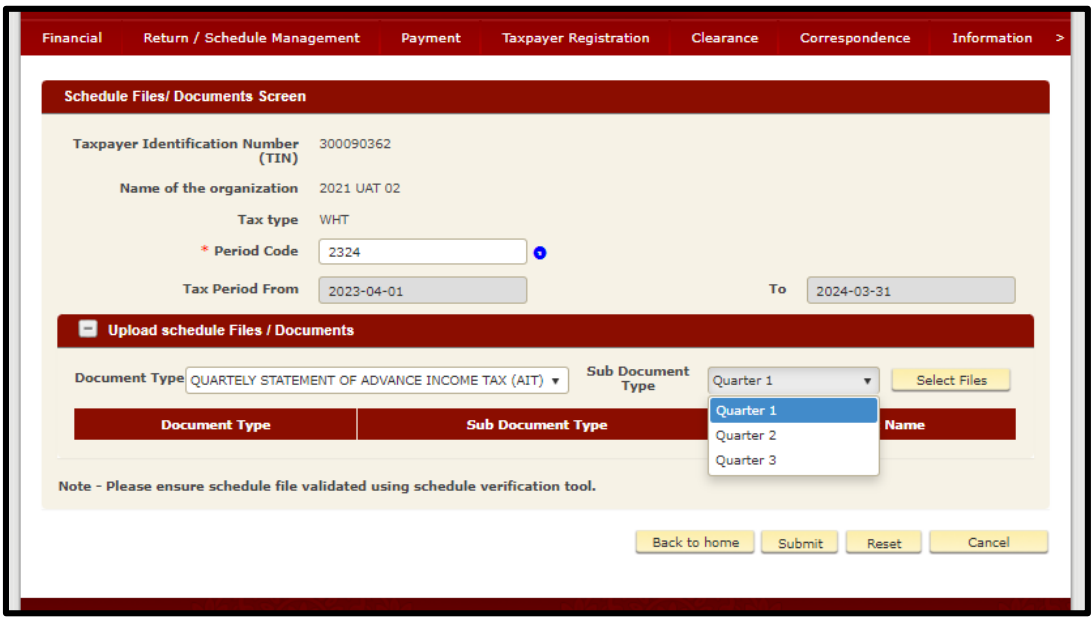

**Step 5** – Select correct **Quarter** in the **Sub document type** and upload the quarterly statement of AIT

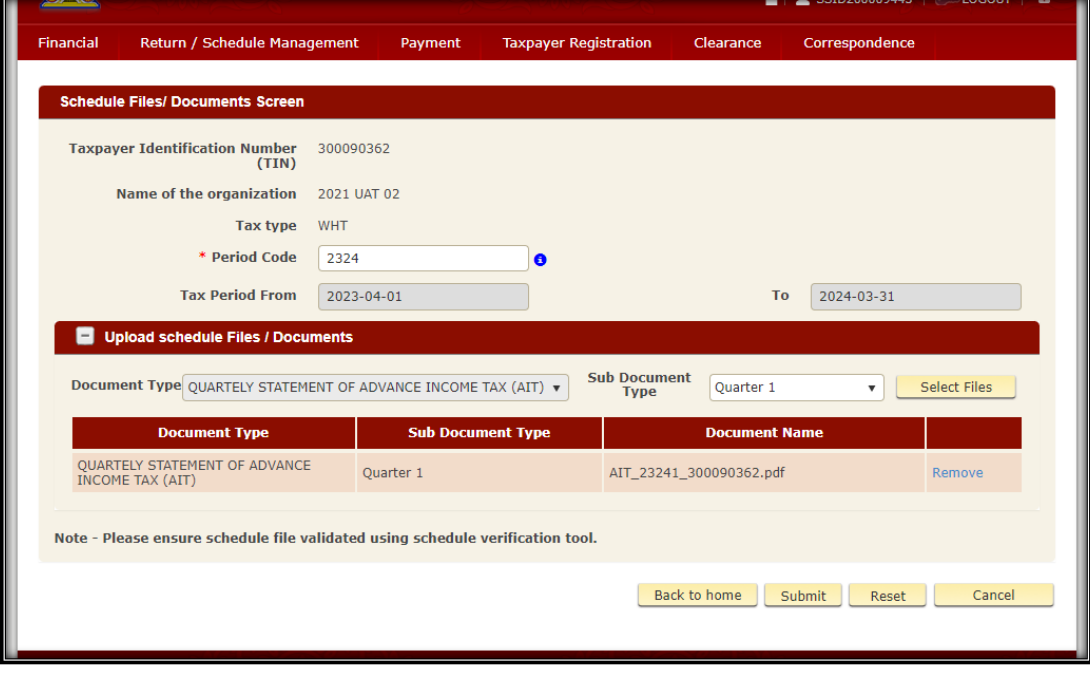

**Step 6** – Select **'Quarterly Schedule'** in the Document type and **'Schedule 1'** in the Sub document type for uploading the verified schedule.

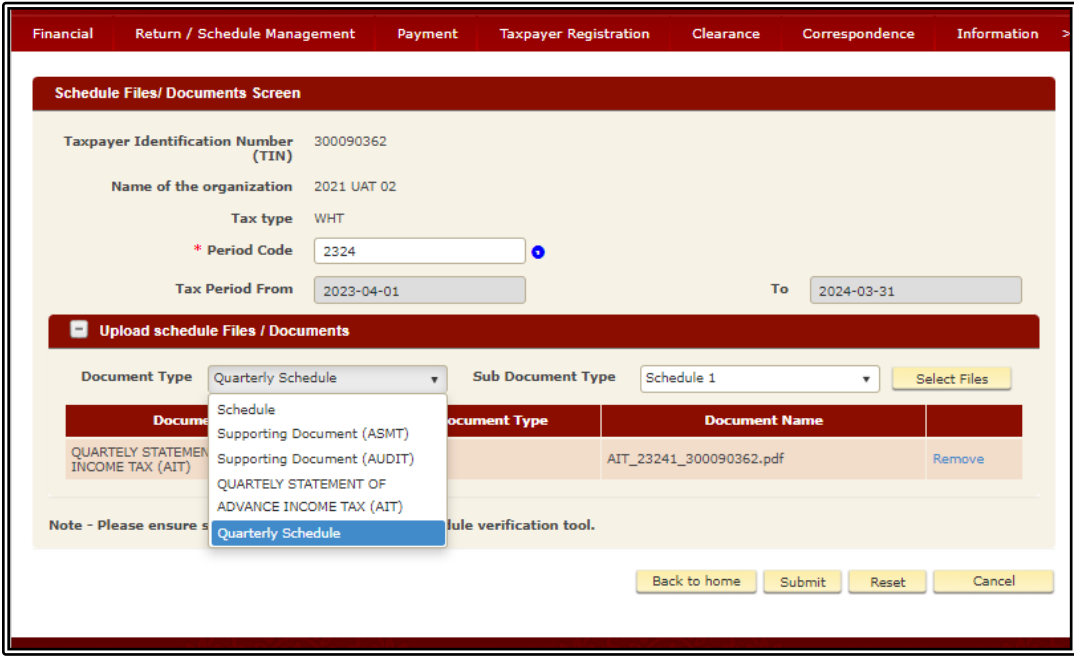

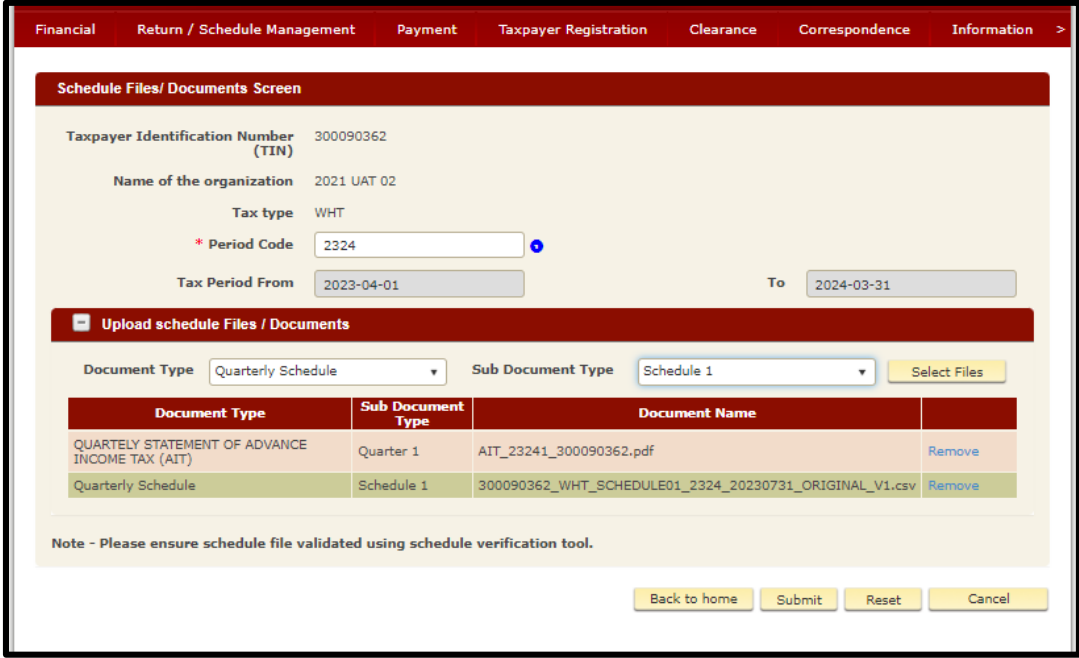

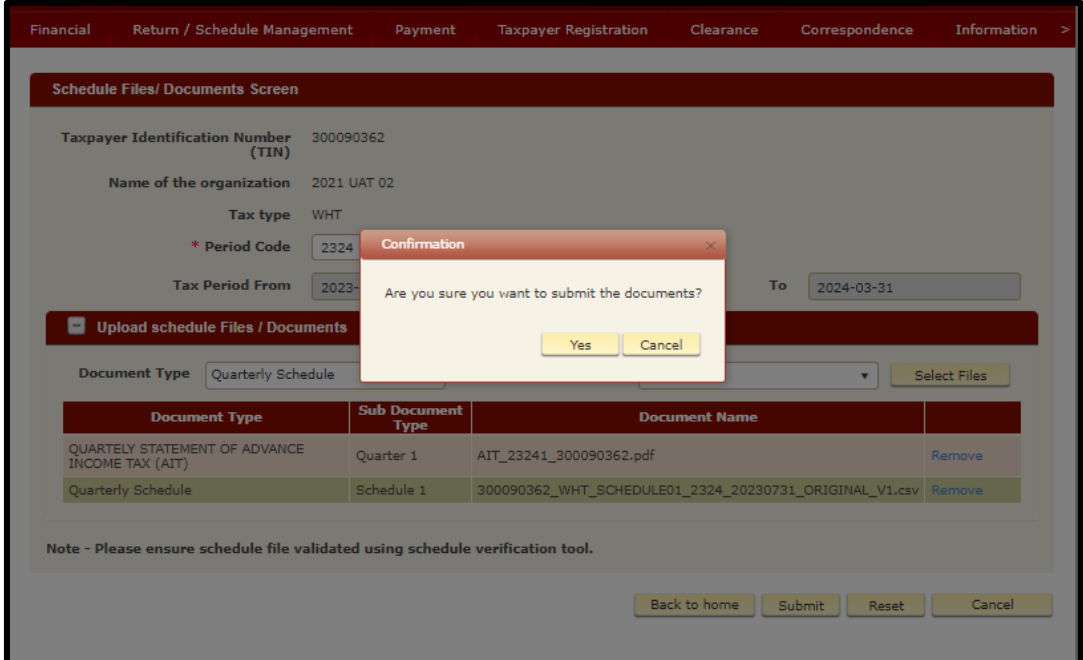

## **Step 7 – Get a print of the Acknowledgment**

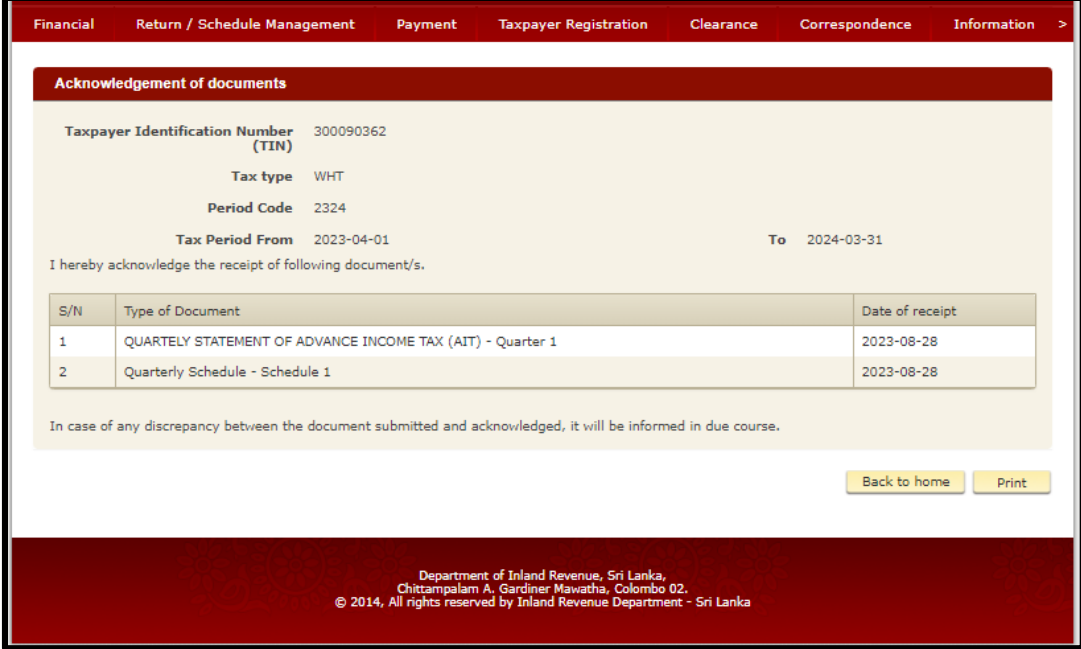

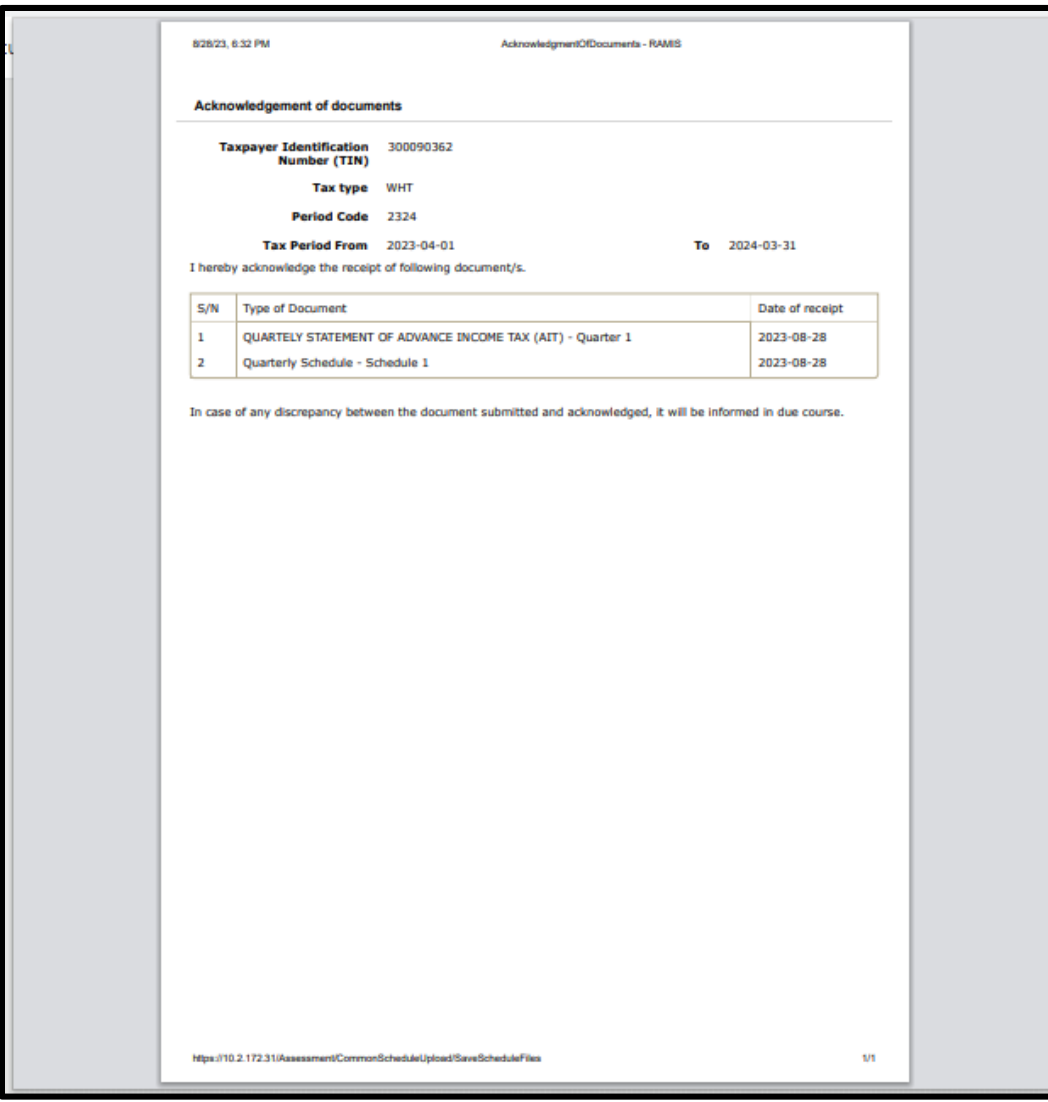